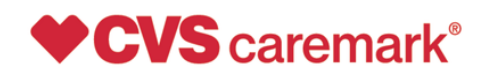

## CONFIDENTIAL AND PROPRIETARY August 20, 2020

# MAC Appeals

The following is intended to assist pharmacies when navigating within the CVS Caremark Pharmacy Portal in order to submit MAC Appeals. The MAC Appeal function is restricted to one Pharmacy Portal Account per NCPDP.

The Pharmacy Portal is the same site many providers have accessed for MAC look-up inquiries based on various state requirements; it also is the site for pharmacy re-credentialing activities.

To access the Pharmacy Portal, go to: **rxservices.cvscaremark.com** 

- If you are an individual pharmacy and not already registered to use the Pharmacy Portal, click the Sign Up link, complete the validation procedures, and create a user name and password*.*
- If your pharmacy has previously registered, enter your Username and Password and click on the "Sign In" button.
- If you are a chain or PSAO headquarters and not already registered, contact your CVS Caremark Network Account Manager to receive login instructions.

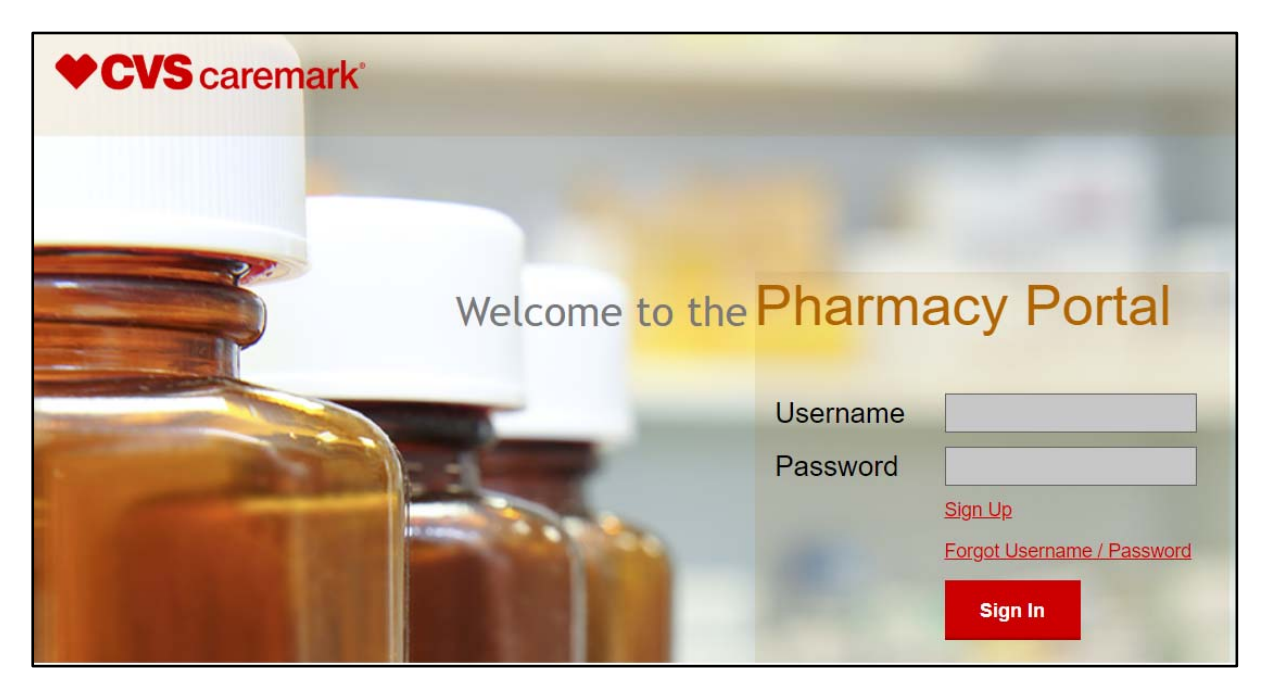

#### **Screen 1: Log-in Page**

The recipient of this fax may make a request to opt-out of receiving telemarketing fax transmissions from CVS Caremark. There are numerous ways you may opt-out: The recipient may call the toll-free number at 877-265-2711 and/or fax the opt-out request to 401-652-0893, at any time, 24 hours a day/7 days a week. The recipient may also send an opt-out request via email to **do\_not\_call@cvscaremark.com**. An opt out request is only valid if it (1) identifies the number to which the request relates, and (2) if the person/entity making the request does not, subsequent to the request, provide express invitation or permission to CVS Caremark to send facsimile advertisements to such person/entity at that particular number. CVS Caremark is required by law to honor an opt-out request within thirty days of receipt. An opt out request will not opt you out of purely informational, non-advertisements, Caremark pharmacy communications such as new implementation notices, formulary changes, point-of sale issues, network enrollment forms, and amendments to the Provider Manual.

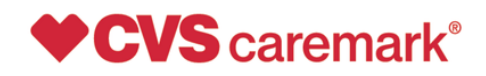

### CONFIDENTIAL AND PROPRIETARY August 20, 2020

#### **Screen 2: Disclosure Page**

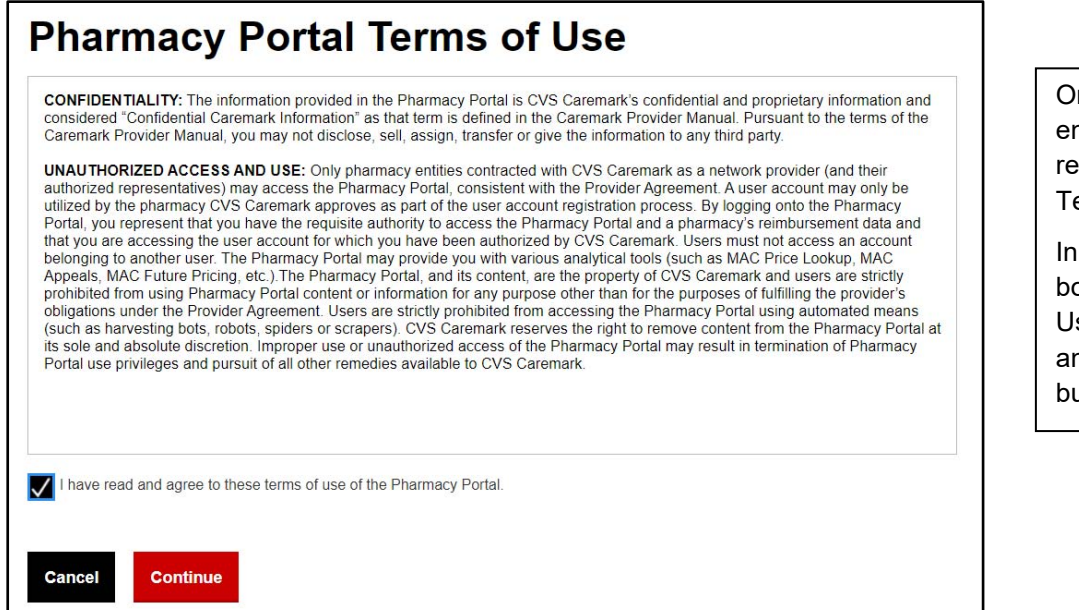

nce login information is ntered, disclosures garding Pharmacy Portal erms of Use display.

order to proceed, check the box agreeing to the Terms of se of the Pharmacy Portal nd click on the "Continue" button.

#### **Screen 3: Welcome Page**

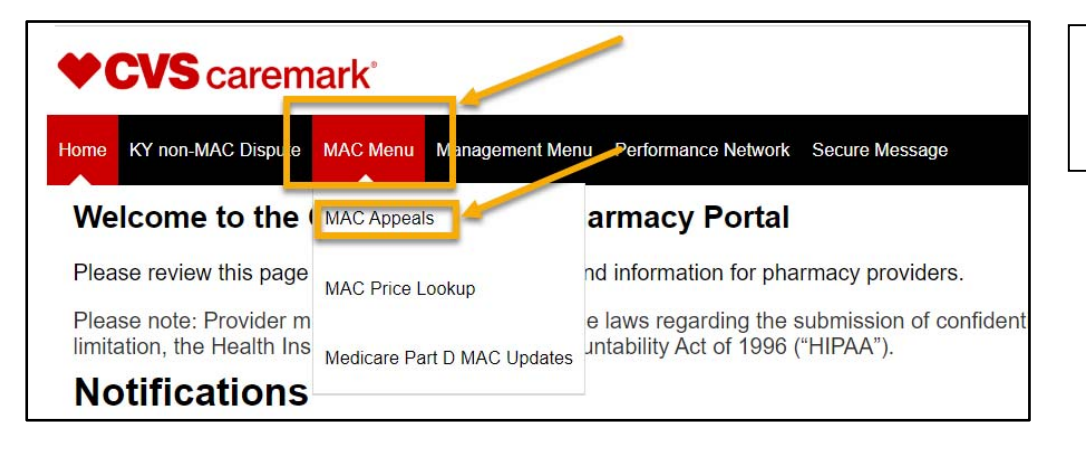

To access the MAC Appeal form, click on "MAC Menu" then "MAC Appeals".

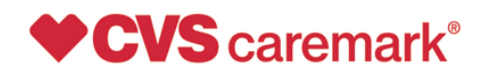

CONFIDENTIAL AND PROPRIETARY

August 20, 2020

#### **Screen 3: MAC Appeal Form**

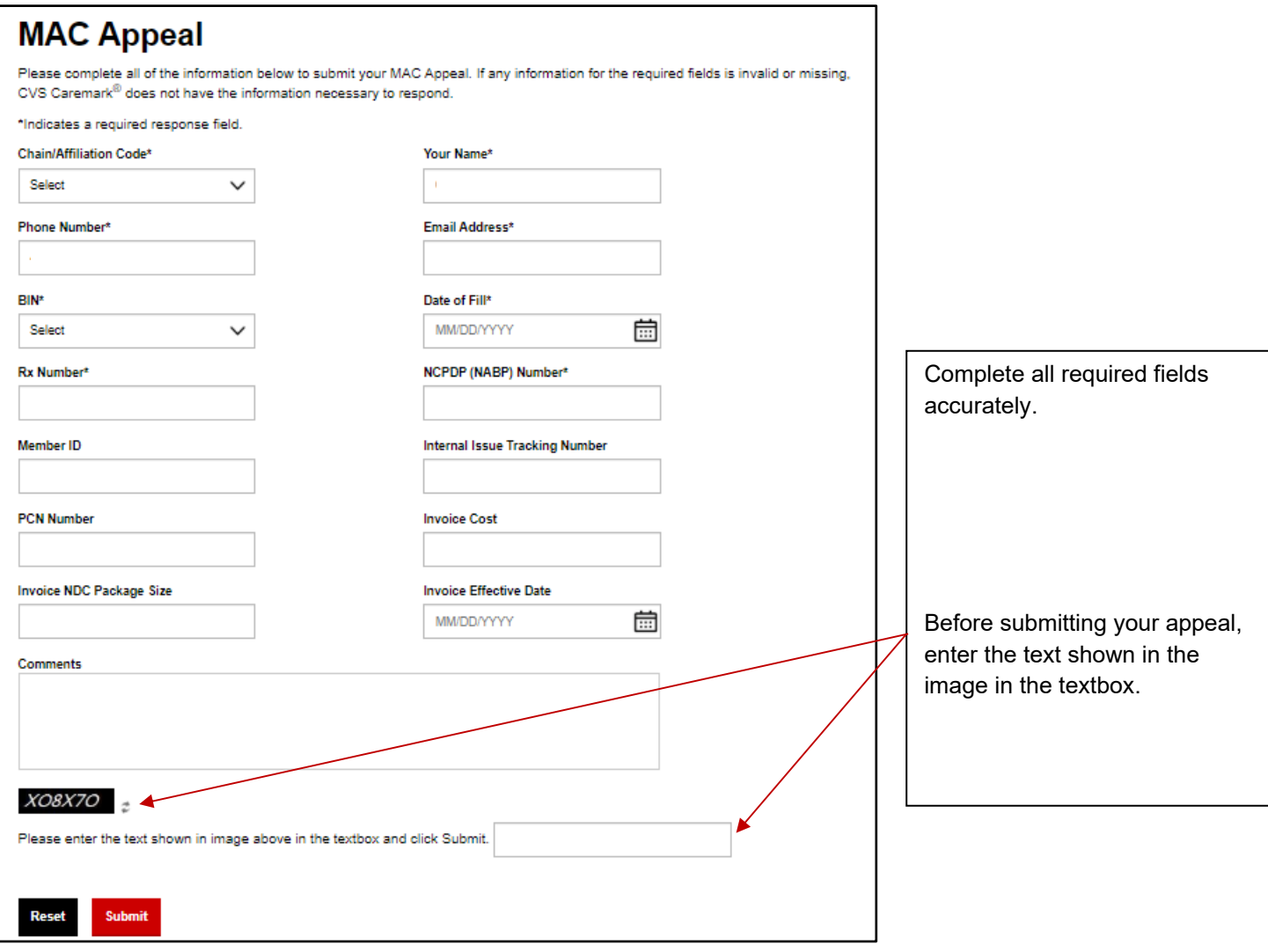

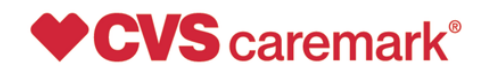

## CONFIDENTIAL AND PROPRIETARY August 20, 2020

#### **Screen 4: MAC Appeal Confirmation**

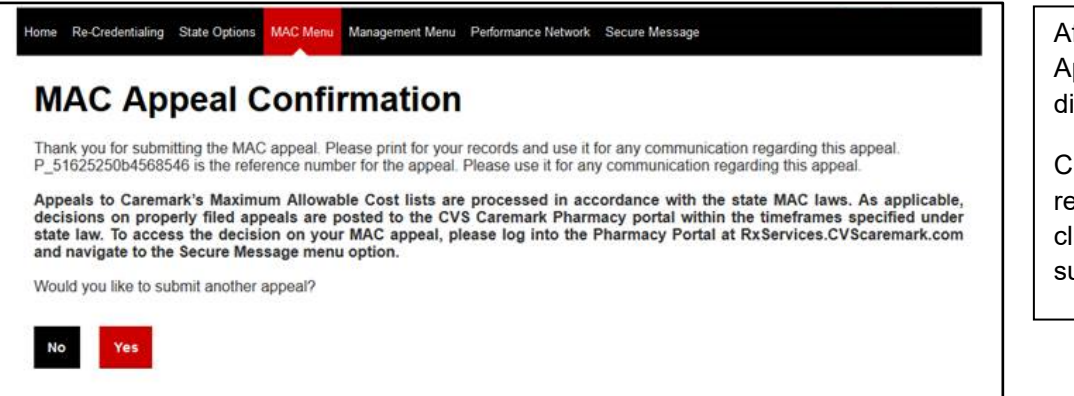

fter submitting your MAC ppeal, a confirmation screen isplays.

lick on the "No" button to eturn to the Home Page, or lick on the "Yes" button to ubmit another appeal.

Contact the CVS Caremark Network Services by sending an email to **RxServices@CVSHealth.com** for Pharmacy Portal assistance or questions.